# **STEP 2: CHEMDRY.COM PROFILE EDITOR**

Log into the chemdry.com profile editor to customize the information for your listing and/or landing page. Default information will be included in the "franchise editable" fields until you customize it. Questions on making edits? **Call WMS at 844-759-7646.** 

# **General Notes about Chemdry.com Profile Editor**

#### i. Logging into the Chemdry.com Profile Editor

SEE EMAIL FOR INSTRUCTIONS LOGGING INTO THE STAGING SITE

#### ii. Chemdry.com Franchise View/List of Licenses

"View/Edit" will appear beside the licenses you signed up for either the Core or Premium level. Nothing will appear beside level 3 licenses. Click "Edit" to see the customizable fields for that particular license.

Getting back to your list of licenses for editing: When you are logged in, you can get back to your list of licenses by clicking on your franchise number in the top black bar on the right hand side where it says "Hello <franchise number>"

# iii. HOW TO SAVE YOUR EDITS IN CHEMDRY.COM PROFILE EDITOR:

You need to click the SAVE button in the top right-hand corner of the profile editor page in order for your changes to take effect Make sure to scroll back to the top of the page and hit SAVE after completing your edits.

### **Chem-Dry Franchises**

- · Brimley's White Glove Chem-Dry II 211065 [view] [edit]
- Bronx Chem-Dry 236352 [view] [edit]
- Brooke's Chem-Dry 216012 [view] [edit]

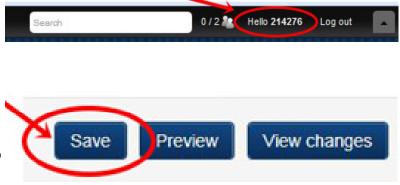

# **CORE: Editing Your Directory Listing - 3 Steps to Complete**

Editable Fields

For the Core Level, you need to make 2 selections in the chemdry.com profile editor:

1. Choose the Phone Number you want to use from the drop down menu.

To add a phone number to use for this program, contact your FAC rep to add it to your account. Then, log back into the chem-dry.com profile editor the next day and select it from the drop down menu.

2. Choose the Website to link your directory listing to from the drop down menu.

If all of your websites are not listed in your dropdown menu, contact your FAC rep to add it to your account. Then, log back into the chem-dry.com profile editor the next day and select it from the drop down menu. Choose Phone Number
(505) 865-2899
Choose the phone number you would like displayed on your directory listing and/or landing page
Choose Website URL
http://www.chem-dry.net/newrr

Choose the website you would like your directory listing and/or landing page linked to.

# onTrack Subscribers only - Book Online: Complete these 2 steps: A. Setting onTrack Job Minimum for online quotes (must complete this step to enable Book Online):

You should have set your online job minimum during setup on the Gateway. If you did not, do so now at Gateway Signup Form>Site Options.

#### B. How to set your onTrack Individual Pricing for online quotes:

See page 4 for specific instructions on how to do this or watch the video tutorial on the Gateway: <u>http://opera-tionslibrary.chemdry.com/toolbox.php?nav=1&asset=422</u>. NOTE - default pricing of \$50/room will be used for online quotes until you add your pricing to onTrack.

DON'T WANT TO BOOK JOBS ONLINE? If you use onTrack but do not want to accept jobs booked online, select "No" for the "Use onTrack in the Gateway Signup Form>Site Options.

# **PREMIUM: Editing Your Listing/Landing Page - 12 Steps to Complete**

- 1. Input Your Business Name in the Content Title Field (About Chem-Dry Franchise Name). Default is "About Us".
- 2. Input your About Us copy in the Content Description Field. Tell visitors about your company, what distinguishes you, etc. Up to 1750 characters/ roughly 250 words are allowed. Your landing page will launch with default copy that you can edit as little or as much as you like, but the more unique the content, the better your SEO value.
- 3. **Services**: Select the services your franchise offers. Default services selected are: Carpet Cleaning, Furniture Cleaning, Area Rug and PURT.
- 4. Directory Profile Image: Select "remove" to delete the default Chemdry logo and then add your image. Image size: 68x83 px @ 72dpi. JPEG, PNG or GIF formats supported. Image suggestions: owner(s) head shot, company logo, awards/honors such as franchise of the year badge.
- 5. Landing Page Image: Select "remove" to delete the default image and then add your image. Size: 365x206 px @ 72dpi. Image suggestions: owner(s) picture, owner or team with van, technician cleaning in home.
- 6. Reviews. You do not have to do anything. Google+ and Yelp reviews will be updated by WMS each month, if available, from your respective pages.
- 7. Google Analytics UA Code: You need to add a Google Analytics UA code to your profile if you would like to be able to review the key metrics for your premium landing page (example code: UA-xxxxxx-x). If you have multiple licenses on the premium level, you will need a UA code for each one.

To obtain a UA tracking code

i) Register and set up your own Google Analytics account (or add on to your current account)

ii) Use your landing page URL as the website URL to create a GA account

iii) Click Get Tracking ID to get the UA code. You will only need the UA Tracking ID code, not the entire code snippet.

iv) This process will have to be completed for each landing page using the URL for that specific landing page

NOTE – the tracking code is already implemented, all you need to do is supply the tracking ID (UA code) to complete the process.

- 8. **Hours of operation**: Input your business hours for Monday-Friday; Saturday and Sunday.
- 9. Choose the Phone Number you want to use from the drop down menu.

To add a phone number to use for this program, contact your FAC rep to add it to your account. Then, log back into the chem-dry.com profile editor the next day and select it from the drop down menu.

10. Choose the Website to link your landing page to from the drop down menu.

If all of your websites are not listed in your dropdown menu, contact your FAC rep to add it to your account. Then, log back into the chem-dry.com profile editor the next day and select it from the drop down menu.

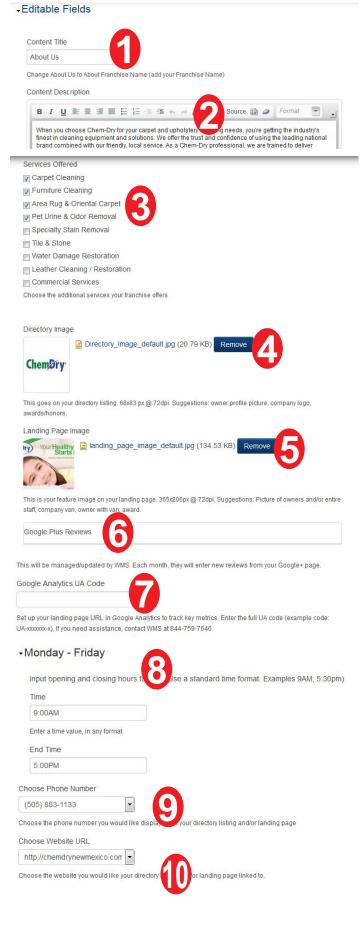

# **PREMIUM: Editing Your Listing/Landing Page - continued**

- 11. **Coupons:** There are three spots available on your premium landing page to display custom coupons.
  - Step 1: Input/edit coupon data on the Gateway Signup Form/Site Options. This coupon data is tied to your microsite if you have one, so any changes you make on the Gateway Signup Form/Site Options for your landing page will populate to your microsite as well.
  - Step 2: From the Chemdry.com profile editor, you will need to select the coupon you would like to use from a drop down menu for each of your three spots. The featured coupon is underneath your landing page image. The two (2) sidebar coupons are located at the bottom lower right-hand side of the landing page.
  - o NOTE the following fields will display on your coupons:
    - Title (30 character limit)
    - Description (65 character limit)
    - Fine Print (approx 250 character limit).
    - YOU WILL NEED TO INCLUDE THE EXPIRATION DATE IN THE FINE PRINT FIELD.
  - By default, coupons are not listed on your page. If you do NOT want coupons displayed on your landing page, you will leave -None- selected in the Feature Coupon and Display Sidebar Coupon 1 and 2 fields and default graphics highlighting the healthy home package, the protectant package and PURT will display in those spots instead. These graphics are not customizable.
- 12. onTrack Subscribers only Book Online: Complete these 2 steps:

## A. Setting onTrack Job Minimum for online quotes (must complete this step to enable Book Online):

You should have set your online job minimum during setup on the Gateway. If you did not, do so now at Gateway Signup Form>Site Options.

## B. How to set your onTrack Individual Pricing for online quotes:

See page 4 for specific instructions on how to do this or watch the video tutorial on the Gateway: <u>http://operationslibrary.chemdry.com/toolbox.php?nav=1&as-</u> <u>set=422</u>. NOTE - default pricing of \$50/room will be used for online quotes until you add your pricing to onTrack.

DON'T WANT TO BOOK JOBS ONLINE? If you use onTrack but do not want to accept jobs booked online, select "No" for the "Use onTrack in the Gateway Signup Form>Site Options. Choose Feature Coupon
- None Choose the coupon you would like displayed underneath the feature coupon. If you do not war
leave -None- as your choice and default ads will be displayed. Manage your coupon offers ins

Choose Sidebar Coupon 1

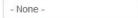

Choose the coupon you would like displayed as the first coupon at the bottom right side. If you coupons displayed, leave -None- as your choice and default ads will be displayed. Manage you inside the Gateway.

| Choose Sidebar Coupon 2 |  |
|-------------------------|--|
| Choose Sidebar Coupon 2 |  |
| - None -                |  |

Choose the coupon you would like displayed as the second coupon at the bottom right side. If yo coupons displayed, leave -None- as your choice and default ads will be displayed. Manage your inside the Gateway.

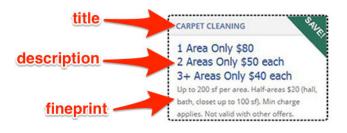

YOU'RE DONE! See page 4 for instructions for editing your onTrack pricing. See page 5 for a quick reference for where you can edit information on an ongoing basis for your Core and Directory program including how you make changes in the Gateway.

## How do I set my own pricing?

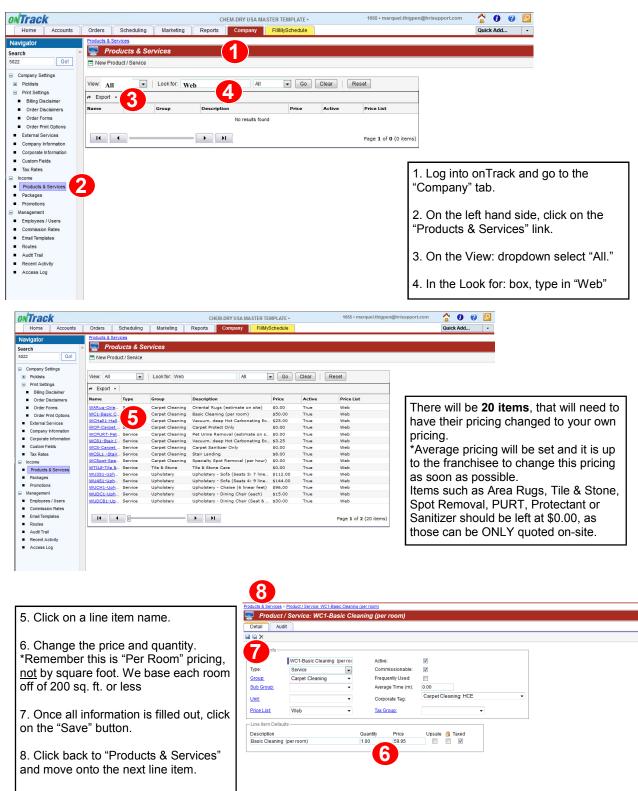

Remember that your pricing is set at average pricing. It is up to the you to change this before your Local Search launch date of your new directory listing and/or landing page.

If you have any questions in regards to changing your pricing for the "Book Online" tool, please contact Roxanne Anderson at 435-890-1083.

# **REFERENCE: WHERE YOU CAN EDIT INFORMATION**

### On an ongoing basis, information for your directory/landing page can be updated in one of four places:

### 1. CRM (call your FAC rep to make changes)

- o Phone numbers
- o Approved websites
- o Email address (premium only)
- Gateway Signup Form/Site Options. 2. gateway homepage >Local Search Directory > Site Options beside applicable license
  - o Enter coupon offers (premium only)
  - o Social media links (premium only)
  - o Job minimum for online bookings (Core and Premium onTrack subscribers only)

#### 3. Chemdry.com Profile Editor.

login at www.chemdry.com/user or find the link at www.chemdry.com/franchise-support)

- o Choose primary phone number
- o Choose primary website
- o Upload directory image (premium only) o Select services offered (premium only)
- o Upload landing page image (premium only)
- o Enter About Us copy (premium only)
- o Enter hours of operation (premium only)
- 0 Select coupons to display (premium only)

#### Individual pricing for online quotes/bookings > onTrack. INSTRUCTIONS PAGE 4 4.

The below items are auto-populated to your directory listing and/or landing page from information stored in the CRM and is not editable by the franchisee.

- Franchise name: This will populate as your legal business name and is not editable.
- Badges: Contact your FAC rep if you feel all of your badges are not displaying.
- Service Area (Premium level only): This will populate as your legal service area description from CRM and is not editable.

# **UPDATE ITEMS IN GATEWAY SITE OPTIONS**

### **Ongoing Edits Through Gateway Local Search Directory>Site Options**

### You can make ongoing edits to the following through Gateway>Local Search Directory>Site Options:

- o Set job minimum for online bookings (onTrack subscribers only for the Core and Premium levels)
- o Enter coupon offers (premium level only) add/change coupon offers
- Social media links (premium level only) update social media links for each individual license signed up 0

**NOTE** – Once your directory listing and/or landing page is live on the chemdry.com website, the information you enter into Site Options area will be fed daily at midnight to the chemdry.com website, so any changes made through Site Options will be available to see in the Chemdry.com profile editor the following day.

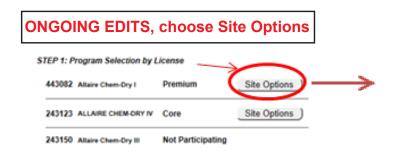

| Job Order Minimum      | 119.00                |   |
|------------------------|-----------------------|---|
| Jse OnTrack            | Yes -                 |   |
| Business Start Year    | 2006                  |   |
| lain Website           | http://tntchemdry.com | • |
| Preferred E-Mail       | tara@tntchemdry.com   | • |
| Preferred Phone Number | 615-557-5231          | - |